### **Table of Contents**

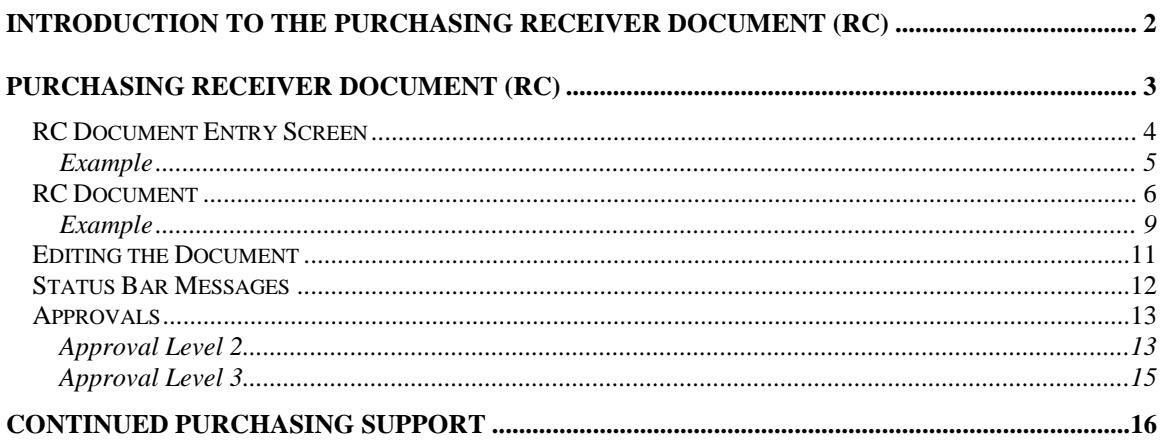

## <span id="page-1-0"></span>**Introduction to the Purchasing Receiver Document (RC)**

ADVANTAGE Receiver (RC) documents are used to post receiving information to purchase order. The receiver is one part of the three-way match necessary to pay the vendor for items ordered.

Receivers shall also be posted for partial orders received. Per NRS 333.460 *"Within 5 working days after the receipt of supplies, materials and equipment, each state officer, department institution, board, commission or agency shall authorize the State Controller to draw money by transfer or warrant from the using agency's account for payment of the claim."*

**NOTE:** If your agency received a quantity greater than ordered and plans to keep the items, please contact the Purchasing Division prior to posting the receiver.

Changes or cancellations to a receiver cannot be made once the document is accepted. Contact the Purchasing Division for any changes or cancellations to a receiver. **Changes and cancellations can only be completed by the Purchasing Division.**

When a requisition is submitted to the Purchasing Division with an invoice attached, the Purchasing Division will issue a Centralized Purchase Order and an "Automatic Receiver" will be issued. You do not need to post a receiver for these purchase orders.

# <span id="page-2-0"></span>**Purchasing Receiver Document (RC)**

- To open a **Receiver (RC)**, open the Go To window:
	- $\triangleright$  Select the  $\bigtriangleright$  Go To arrow, or

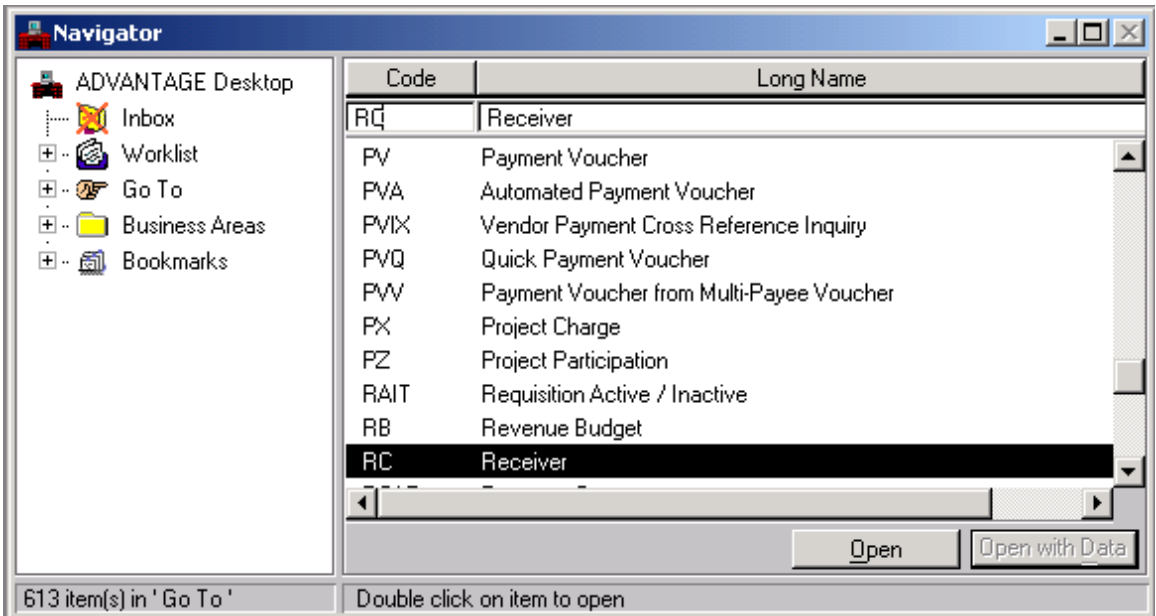

- $\triangleright$  Select <sup>**F**</sup> Go To</sup> from the Navigator Window.
- Enter *RC* in the Code field or *Receiver* in the Long Name field.
- Select **Open** or press **Enter**.

The Batch/Document Entry screen will appear.

## <span id="page-3-0"></span>*RC Document Entry Screen*

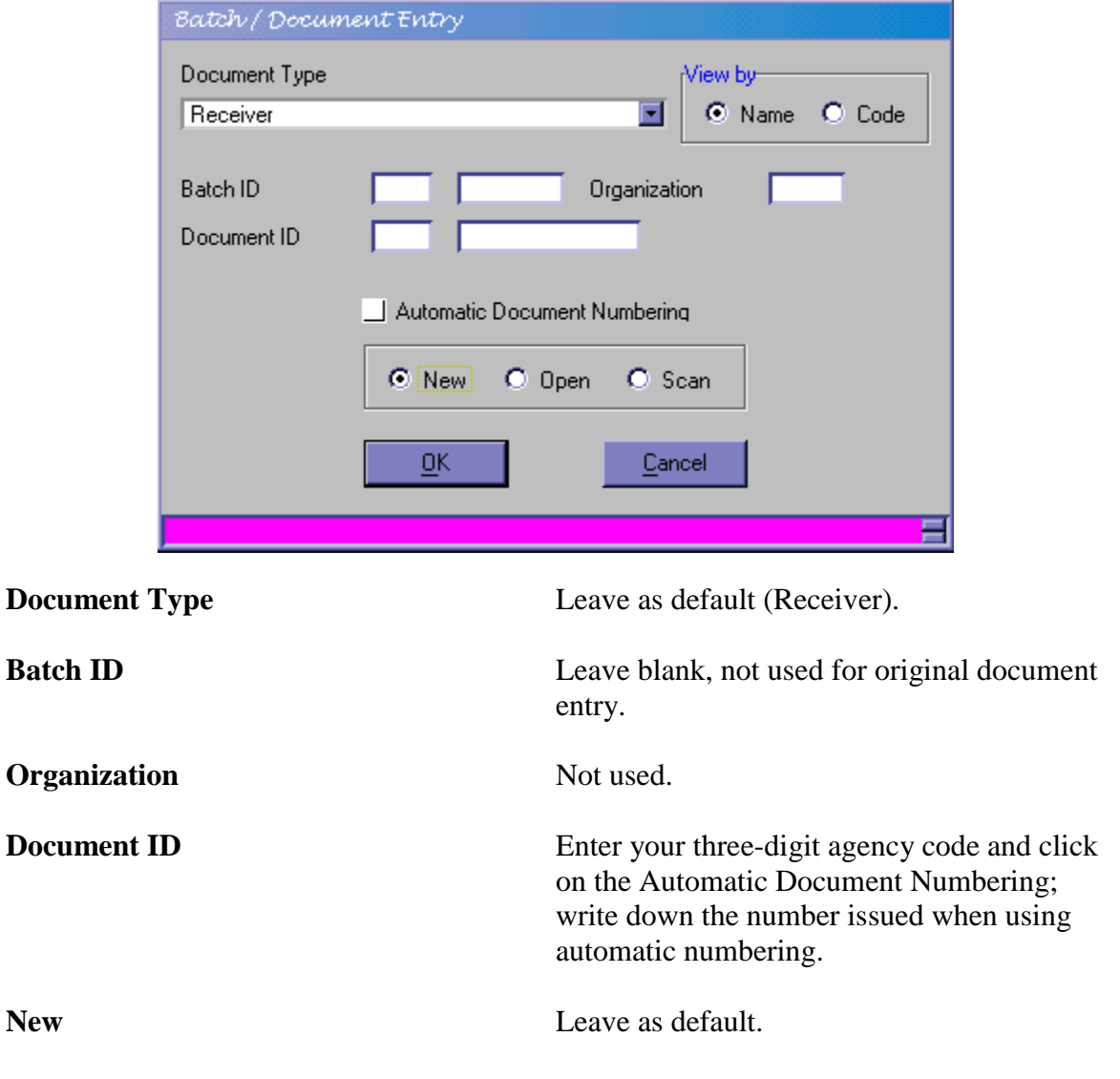

Select **OK** or press **Enter**.

## <span id="page-4-0"></span>Example

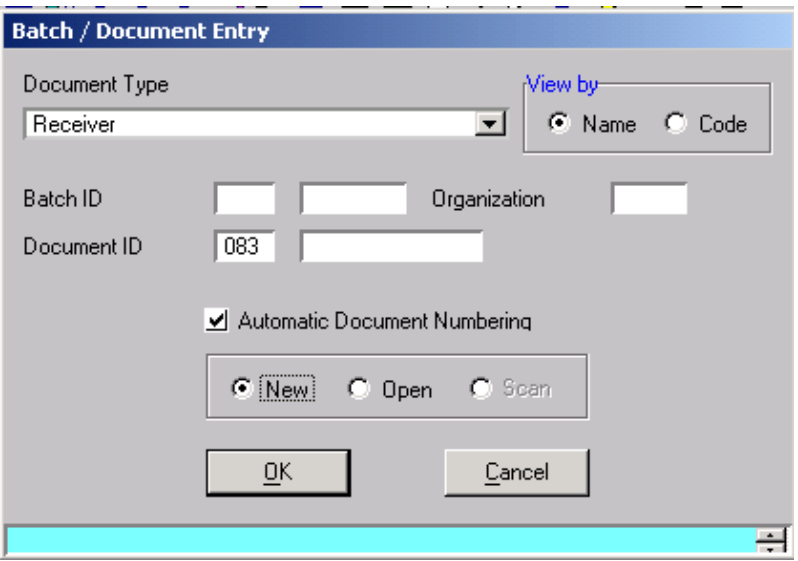

This example reflects *required* information when using *Automatic Document Numbering*.

#### <span id="page-5-0"></span>*RC Document*

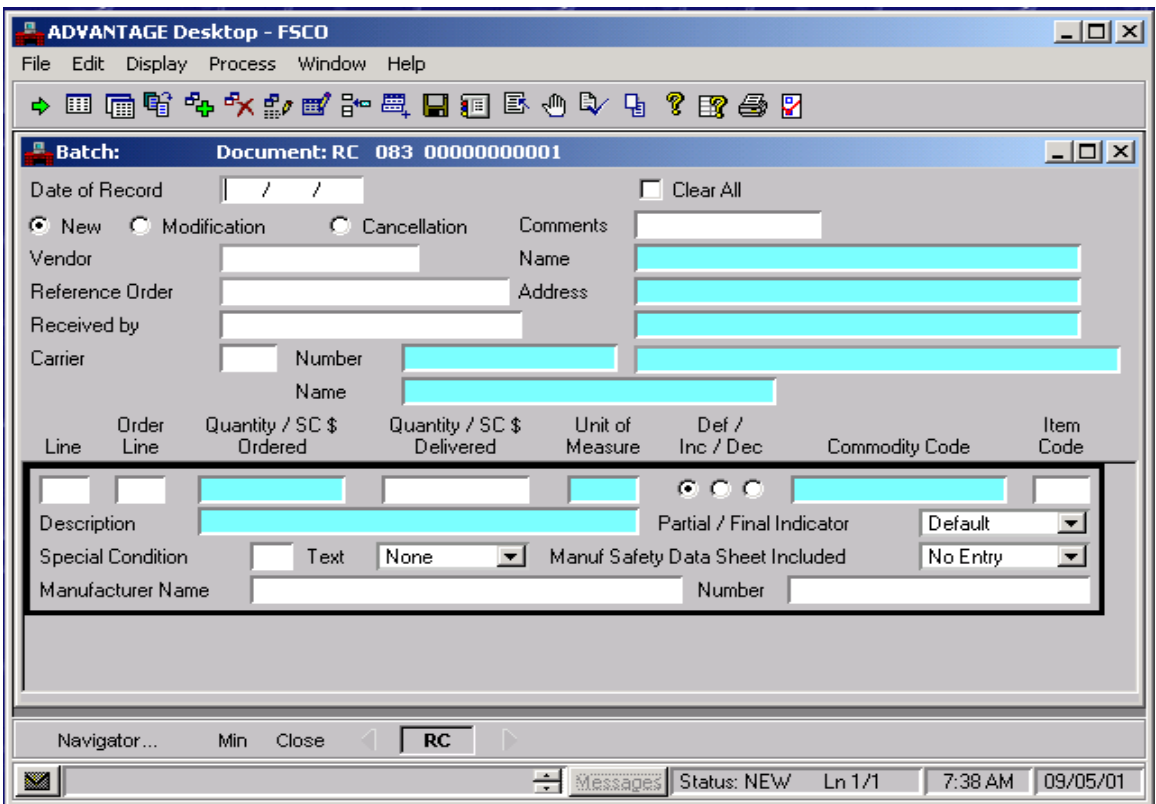

**Date of Record Required.** Enter the date the order was received. (Cannot be a future date.)

**Clear All** Select Clear All if the order was received complete, as ordered, with no exceptions. If the receiver is for partial shipment(s), leave blank.

> *NOTE*: If the receiver is completing the purchase order after prior partial receivers have been posted, you can mark "Clear All" and you will get a warning message "BYPASSING FULLY RECVD ORD LINE". This is a warning message, so make sure the receiver completes the order and continue.

**Transaction Type** Leave as "New" (default). To modify or change an RXQ that's already been accepted, you must contact the Purchasing Division to make the change.

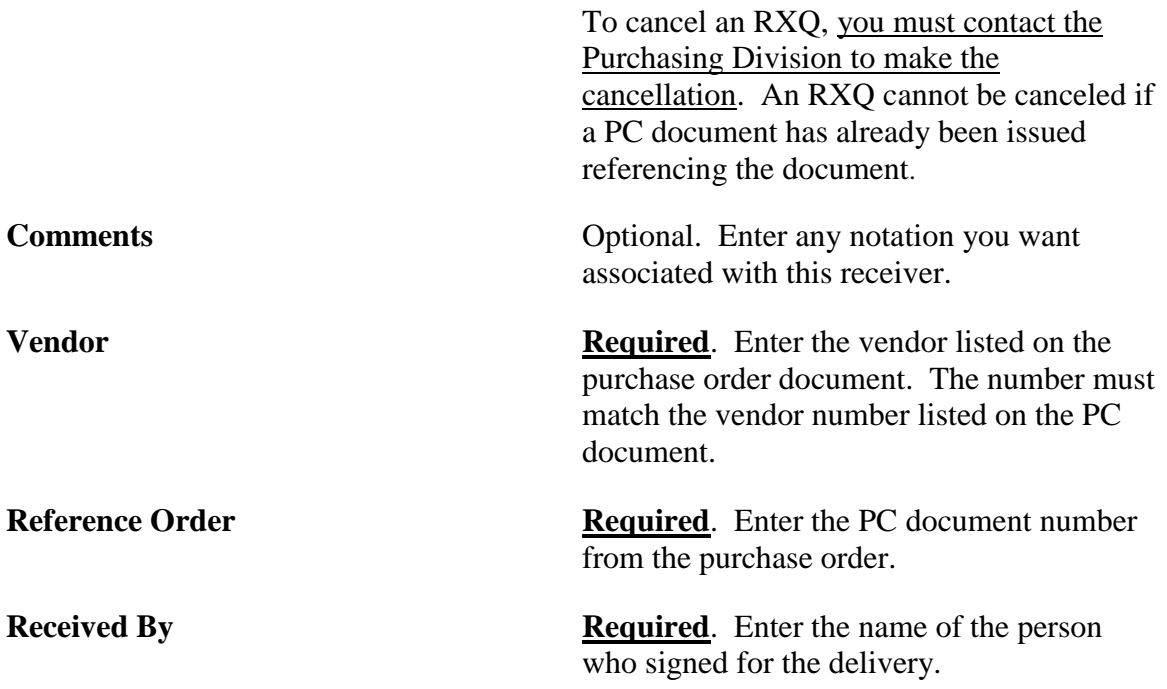

## **NOTE: If the receiver is marked as a "Clear All," the above sections are the only information needed. If the receiver is a partial, continue to the following sections.**

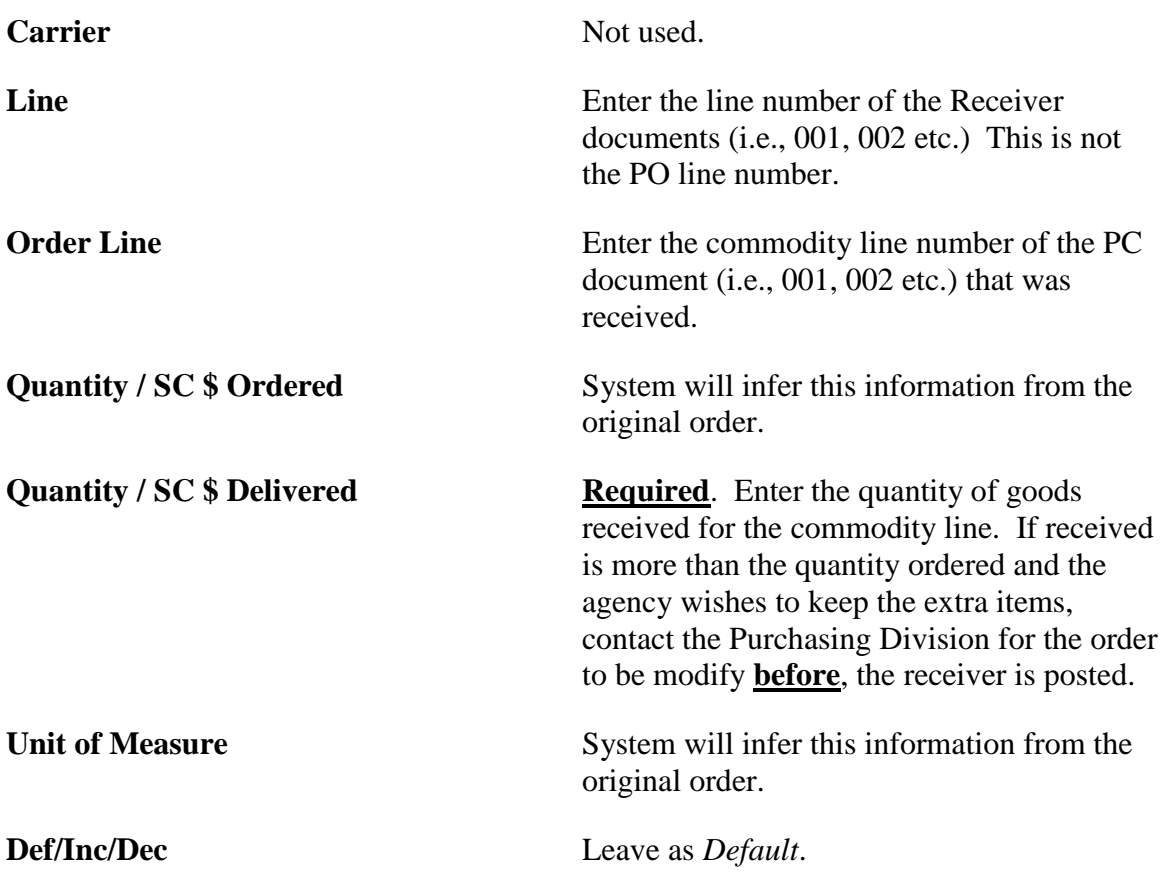

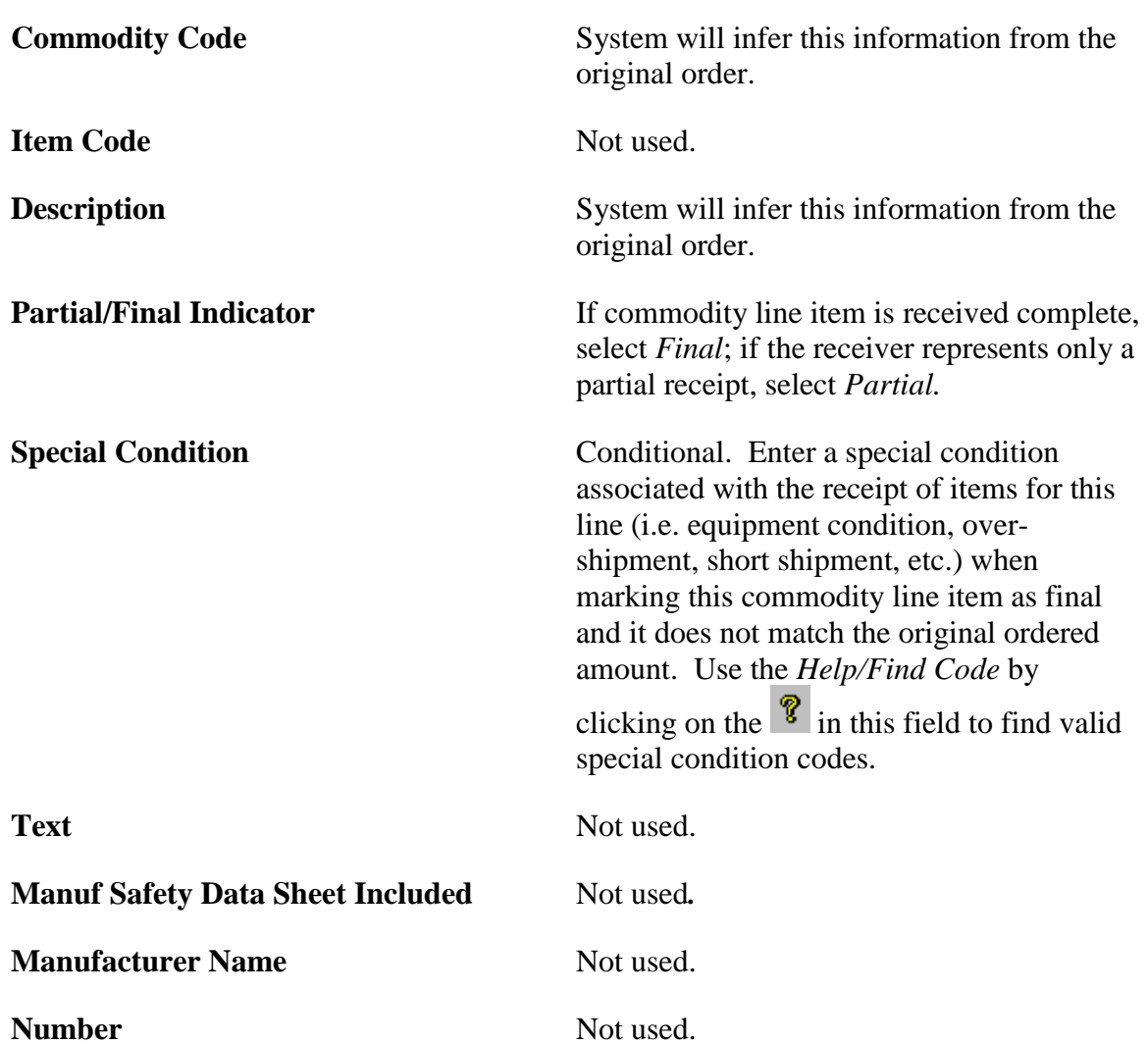

## <span id="page-8-0"></span>Example

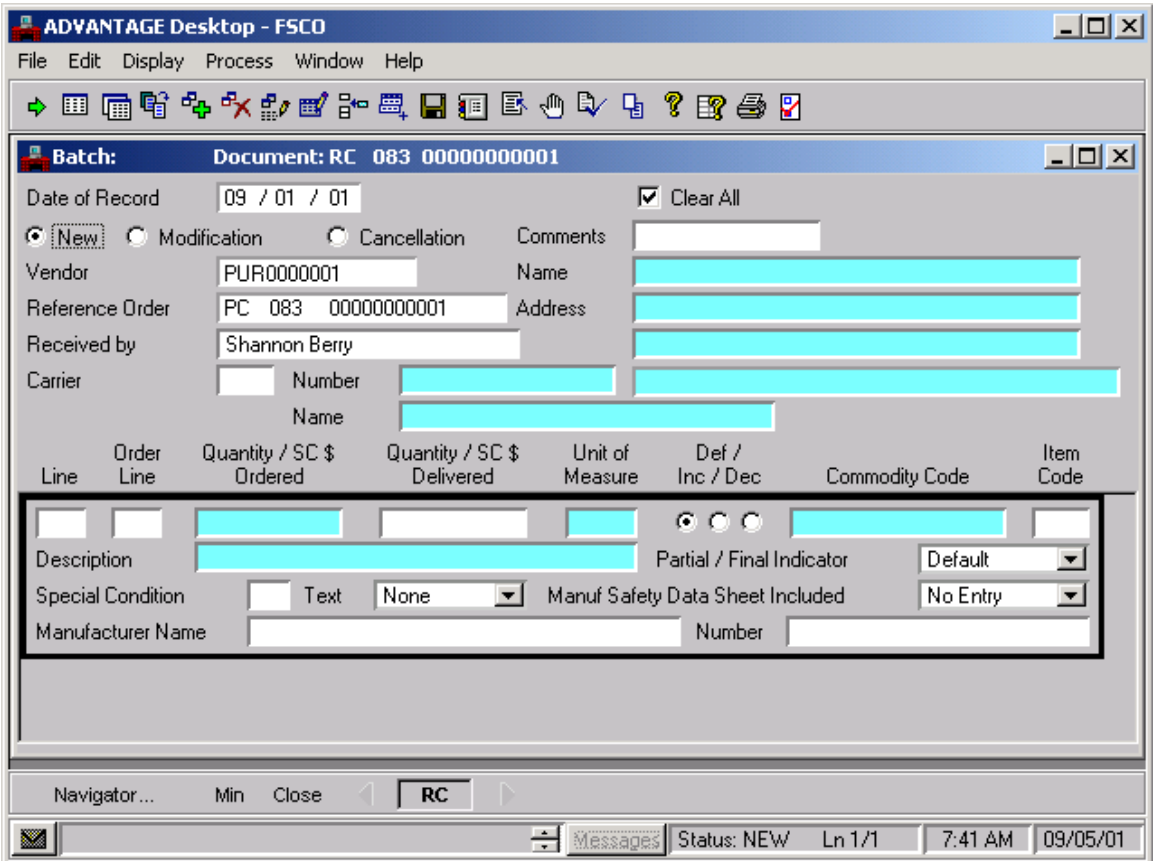

This example reflects information *required* for the RC document with

"Clear All" selected.

**NOTE**: *Clear All* does not display information at the detail line level.

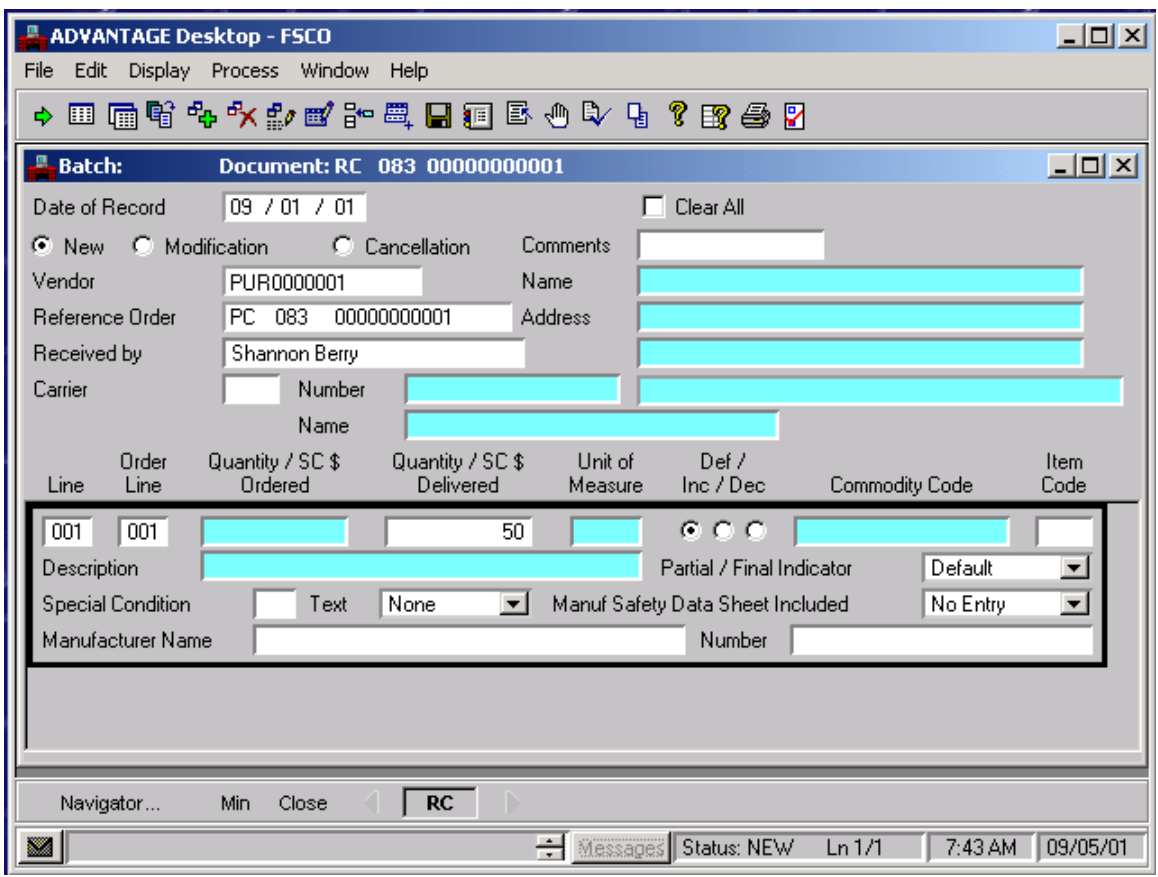

This example reflects information *required* for line by line receipt RC documents.

NOTE: If there is more than one line for the receiver, select *Edit: Insert Line After or Ctrl-F* and repeat all of the steps above.

#### <span id="page-10-0"></span>*Editing the Document*

After entering all required information, the RC must be edited. The system will verify information and allow you to view and fix any errors or missing information.

- $\bullet$ To edit the RC:
	- Select **Process: Edit** from the Menu bar, or

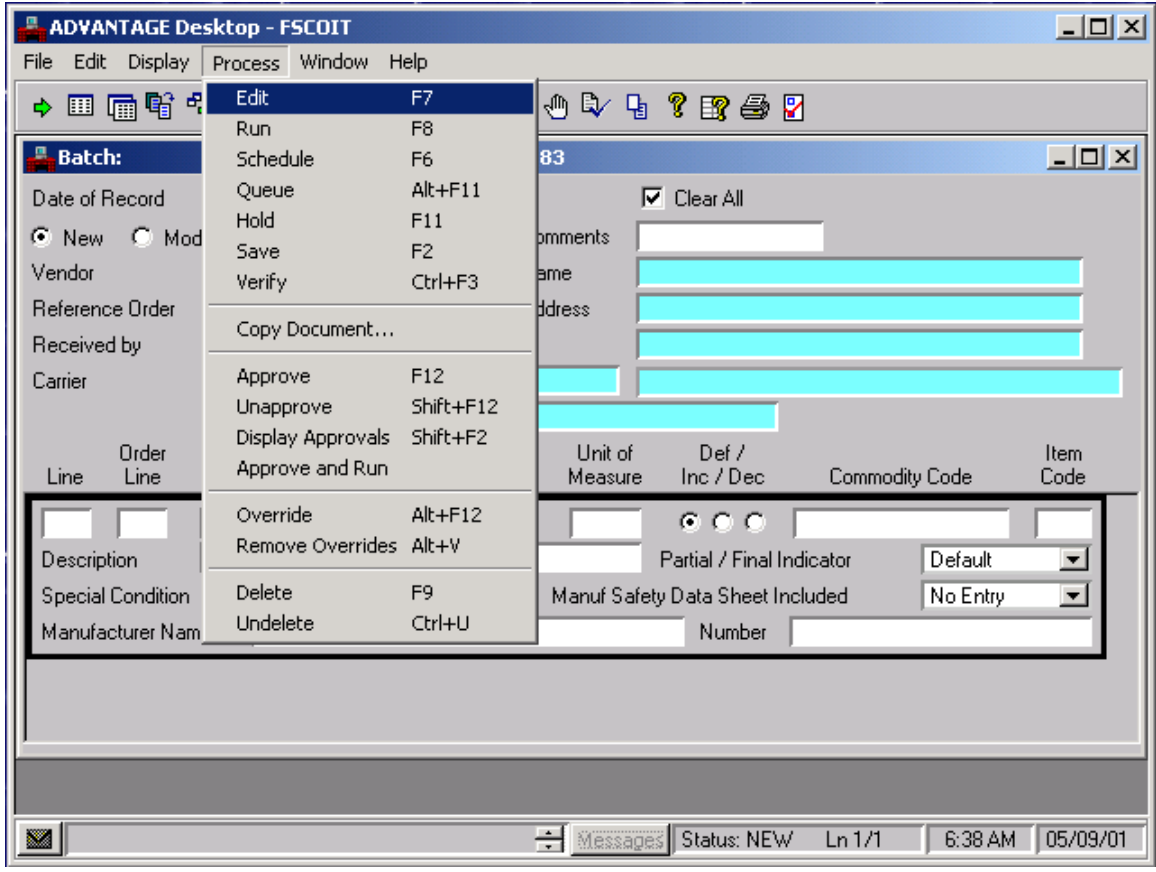

- $\triangleright$  Select the **Edit Document** icon from the shortcut tool bar, or
- $\triangleright$  Press **F7**.

Check the Status bar at the bottom of the window for messages.

#### <span id="page-11-0"></span>*Status Bar Messages*

The **Message Bar** gives a short description of each message. The first message appears by default.

When a document has been edited, and no errors are detected, the Message Bar will indicate approval levels 2 and 3 are needed to process the document. The Status will be a PEND2.

If a document contains errors and cannot be processed, the Status will be REJCT.

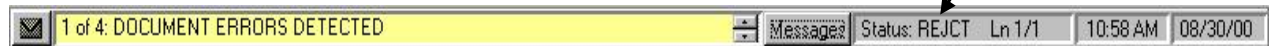

To view detail of the error messages, select the **Messages** button to the right of the Message Bar.

The Messages window will appear when the **Messages** button is selected. If the error code ends with a "W", the message is a warning and should be reviewed before processing the document. If the error code ends with an "E", the message is a hard error and the document will not process until the error is corrected. If the error code ends with an "O" the entry is different than what the tables say it should be, and the error can be overridden. Contact the Purchasing Division to override an error message.

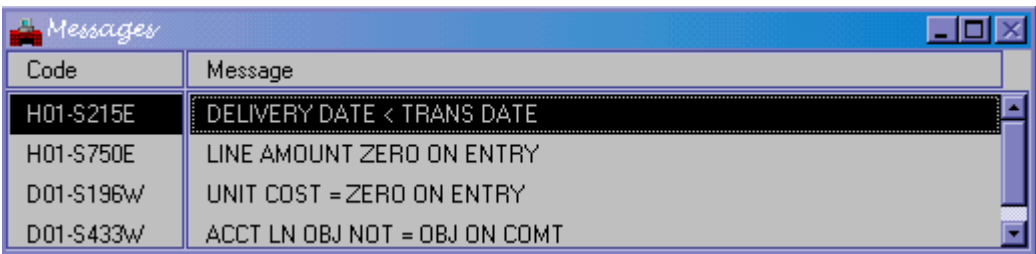

You can view an extended description of any message by double-clicking on it in the Messages window. The extended description may include background about what caused the error or tips on how to correct the error.

Correct errors indicated and re-edit the document. For more information on messages, refer to the Controllers Office, SNAP Navigation Manual.

**NOTE**: Changes or cancellations cannot be made once the document is accepted. Contact the Purchasing Division for any changes or cancellations to a receiver. **Changes and cancellations can only be completed by the Purchasing Division.**

#### <span id="page-12-0"></span>*Approvals*

Approving a document electronically is the same as signing off on a Receiver document. Approval Levels are associated with user profiles, which are established and approved by agency management. Receivers require approval levels 2 and 3 in order to process. Documents awaiting approval can be found on the Document Listing (SUSF) table. See Approving Documents from the Document Listing (SUSF) in the Controllers SNAP Manual, Payment Voucher section.

<span id="page-12-1"></span>Approval Level 2

After a document has been edited and all errors have been corrected, approval levels 2 and 3 must be applied in order for the document to process.

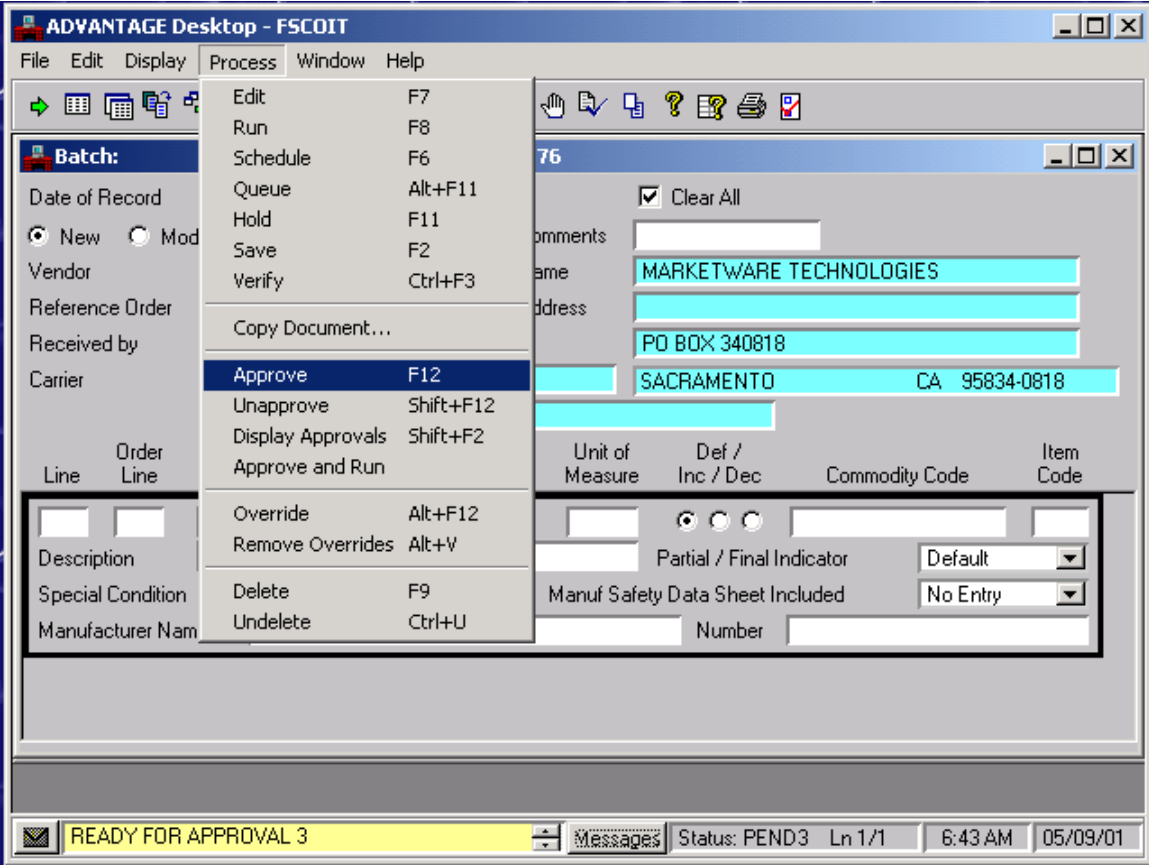

To apply Approval Level 2 (PEND2 Status):

- Select **Process: Approve** from the drop down menu box, or
- $\triangleright$  Select the Approve  $\mathbb{R}$  icon on the toolbar, or
- $\triangleright$  Press **F12**.

The document status should state *PEND3,* meaning the document is now ready for final approval (Approval Level 3).

 $\downarrow$ 

You can close this document by clicking the  $\boxed{\Box \Box \boxtimes}$  (X) button at the right corner of the batch header, or if you have more documents to enter, select **Display** from the menu bar and choose **New Document**. This will bring up a new Batch / Document Entry screen.

#### <span id="page-14-0"></span>Approval Level 3

In order to apply the final approval of a document, verify the RC is a valid receipt and all information is correct.

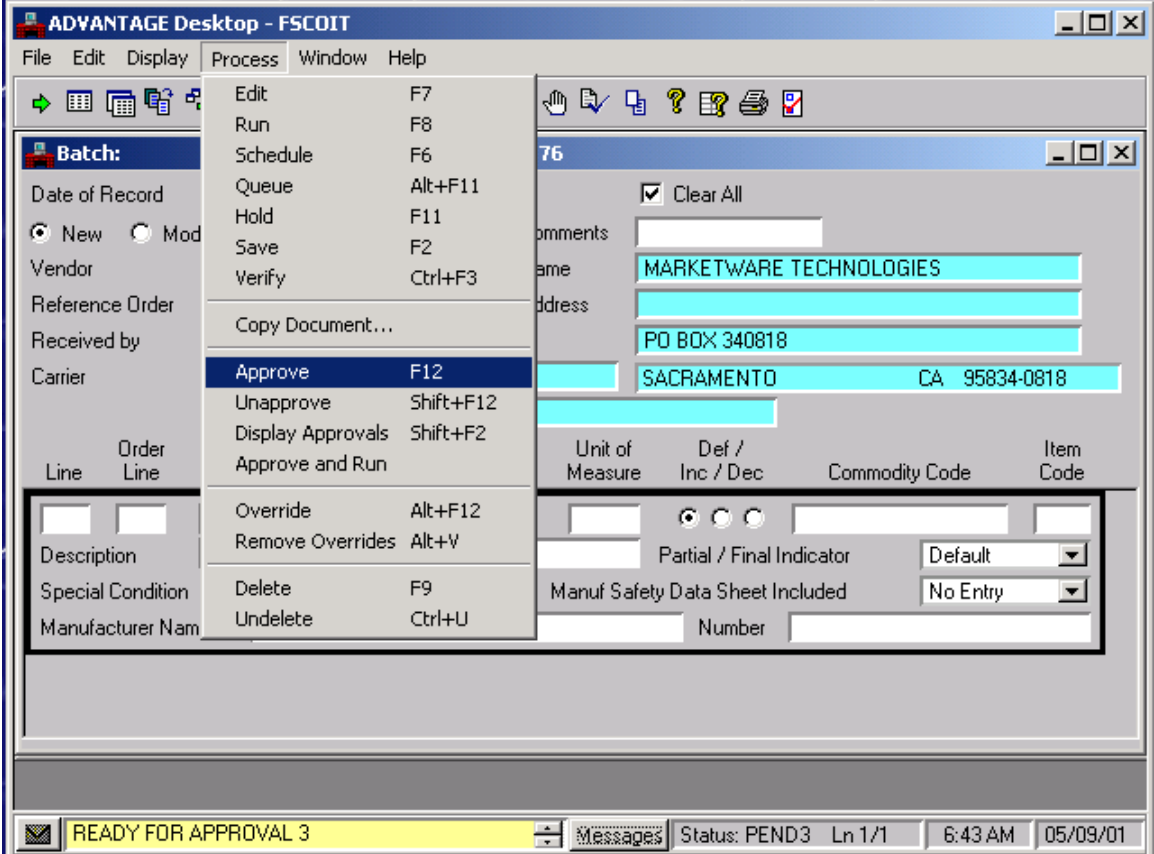

To apply Approval Level 3 (PEND3 Status) and Schedule the RC:

- To apply Level 3 approval:
	- Select **Process: Approve** from the drop down menu box, or
	- $\triangleright$  Select the Approve  $\mathbb{R}$  icon on the toolbar, or
	- $\triangleright$  Press **F12**.

The document Status should state *SCHED*\* meaning the document is ready to process.

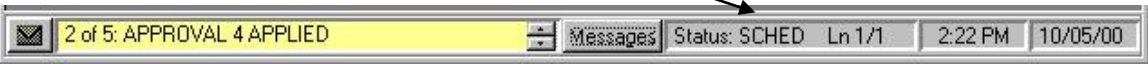

\* You must correct all errors before you schedule (SCHED) the document. For more information on errors refer to the Controllers SNAP Navigation Manual.

## <span id="page-15-0"></span>**CONTINUED PURCHASING SUPPORT**

We encourage agencies to visit the Purchasing Division web site. We provide extensive information on this site regarding all aspects of statewide purchasing. For specific and the most up to date ADVANTAGE information and documentation please visit the ADVANTAGE Financial section on our site map. The address of our web site is: http://purchasing.state.nv.us

For functional phone support please call the Purchasing Division at 775-684-0170.

The following staff is available to assist your needs:

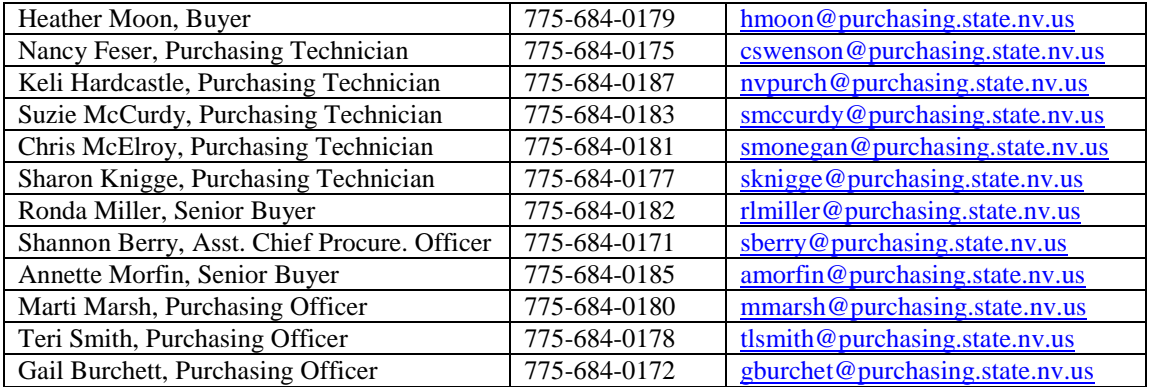